## របៀបទូទាត់រក្កយបត្រជាកញ្ចប់តាមរយៈសេរាអេសុលដាអុនធេណេតក្នុងប្រពន្ធ RiB

ជាដំបូងសូមចុច "Bill Payment" បន្ទ ាប់ មកសូមេ្រជីសេរីស "Batch Bill Payment"

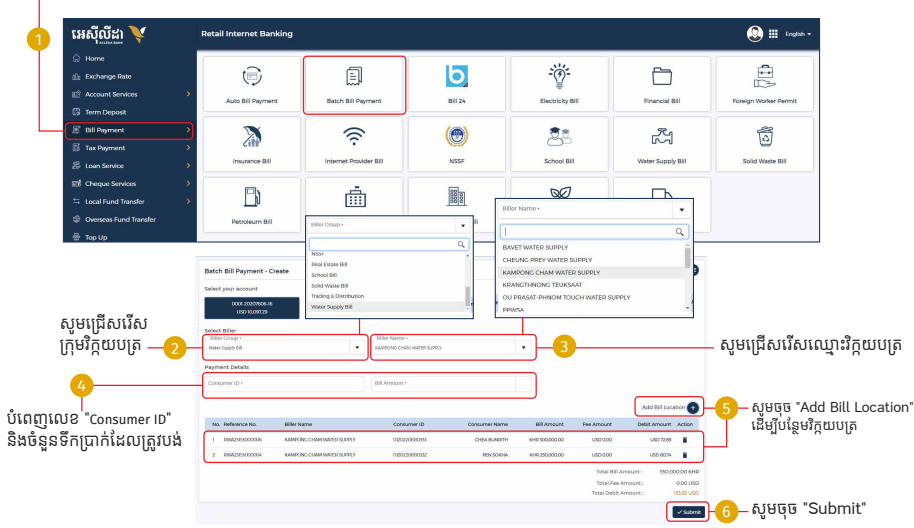

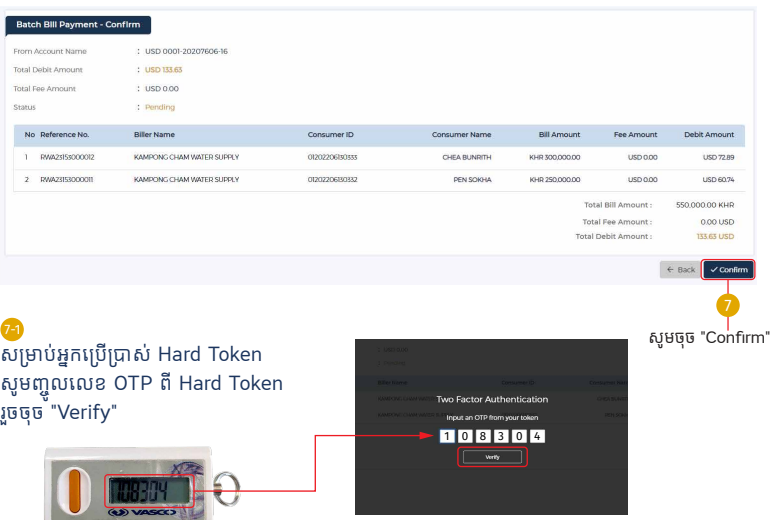

## <mark>(»</mark> សម្រាប់អ្នកប្រើប្រាស់ ACLEDA Authentication

សូមចុចលើ "Notification"

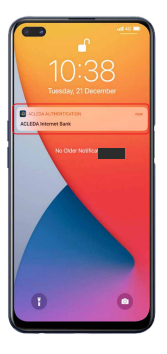

សូមបញ្ចូលលេខសំងាត់ រួចថ្មច "LOGIN"

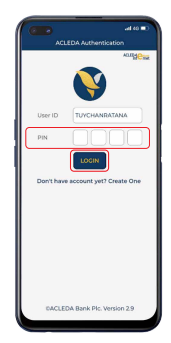

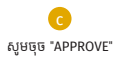

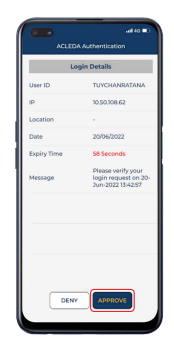

សូមចុច "OK"

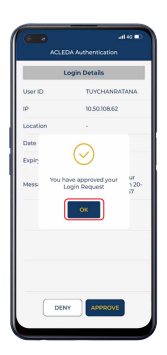

## ប្រតិបត្តិការរបស់លោកអ្នកទទួលបានជោគជ័យ

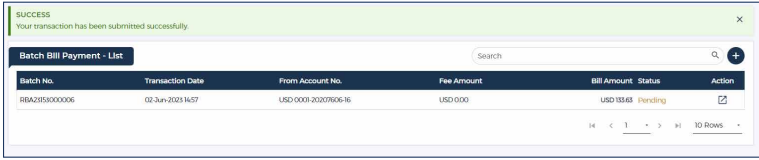